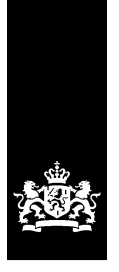

# BICS2 instructiekaart

betreffende: Installatie

Deze instructiekaart legt in stappen uit hoe u de applicatie BICS2 op uw systeem installeert.

## **1 Systeemeisen**

Voor installatie van de applicatie BICS2 moet uw PC voldoen aan de volgende *minimale* systeemeisen:

- Intel® Pentium® 4-processor met 1,5 gigahertz (GHz) kloksnelheid
- 2 GB intern geheugen (RAM)
- 1 GB vrije schijfruimte op harde schijf
- Besturingssysteem:
	- Windows® Vista, Windows 7, Windows 8, Windows 10
	- Red Hat® Enterprise Linux® 6 of Ubuntu 16.04lts
	- Mac OS-X 10.12
- Beeldschermresolutie van minimaal 1024 x 768 pixels

Om de BICS2-applicatie te kunnen openen, dient u een recente webbrowser met HTML5 ondersteuning te gebruiken. Bijvoorbeeld:

- Internet Explorer® (versie 9 of hoger)
- Microsoft<sup>™</sup> Edge
- Mozilla Firefox®
- Google Chrome™
- Apple Safari

## **2 Registreren en downloaden**

Om BICS2 te kunnen gebruiken, moet u eerst de volgende stappen uitvoeren:

- 1. Vraag een berichtendienstaccount (postbus) aan, tenzij u al een postbus hebt of de applicatie in demonstratiemodus wilt installeren. In de gebruikershandleiding vind u meer informatie over de demonstratiemodus.
- 2. Download BICS2 op basis van de instructies die u na registratie hebt ontvangen.

# **3 Applicatie installeren**

In deze paragraaf vindt u een beschrijving van de procedure om de applicatie BICS2 op uw systeem te installeren. Het is van belang dat u de stappen nauwkeurig opvolgt. Afhankelijk van de omgeving waarin u BICS2 installeert, kunnen de schermen er iets anders uitzien dan ze hier zijn afgebeeld.

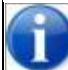

U kunt de installatieprocedure te allen tijde verlaten door op de knop **Annuleren** te klikken. Alle eventuele wijzigingen worden dan ongedaan gemaakt.

Om de installatie uit te voeren, hebt u beheerrechten nodig voor de PC waarop u BICS2 installeert.

Voer de volgende stappen uit om de applicatie BICS2 te installeren op uw PC:

1. Start de installatie.

Onder Windows:

a. Dubbelklik op het gedownloade BICS2-Install-VERSION.exe om de installatieprocedure te starten.

Onder Linux:

- a. Open een terminal.
- b. Geef de installer 'execute'-rechten: 'chmod +x BICS2-install-VERSION.bin'
- c. Start de installer met het commando 'sudo ./BICS2-install-VERSION.bin'

Onder Mac OS-x:

- a. Dubbelklik op het gedowloade BICS2-Install-VERSION.pkg bestand om de installatie te starten.
- b. Volg de stappen van het installatieprogramma en voer waar gevraagd de gebruikersnaam en het wachtwoord in van een gebruiker met beheerrechten.
- 2. Er verschijnt een voorbereidend scherm:

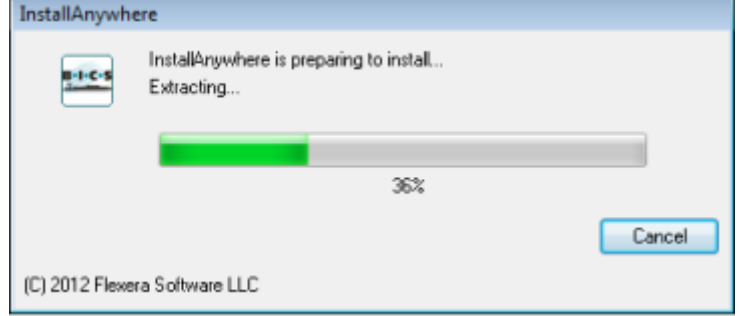

*Afbeelding 3-1: Installatiescherm: voorbereiding*

3. Wacht tot de voortgangsbalk is voltooid. Er verschijnt een scherm waarin u de taal van de gebruikersinterface kunt instellen:

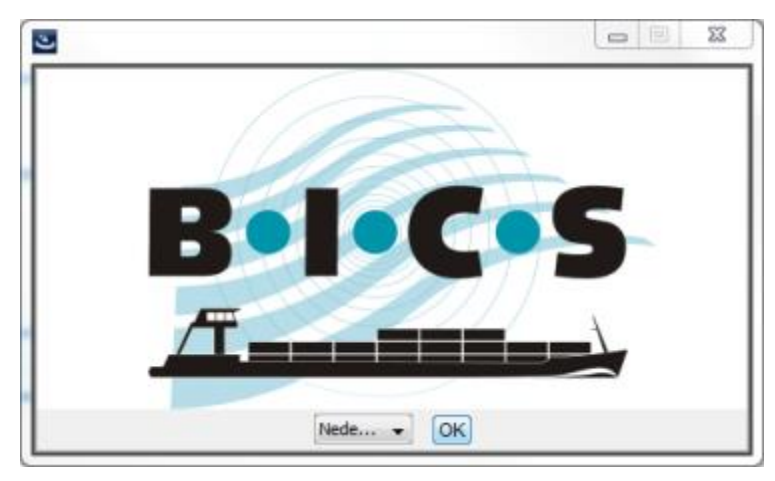

*Afbeelding 3-2: Installatiescherm: taal*

4. Selecteer "Nederlands" (standaardoptie) en klik op **OK**. Het introductiescherm met de installatiestappen verschijnt:

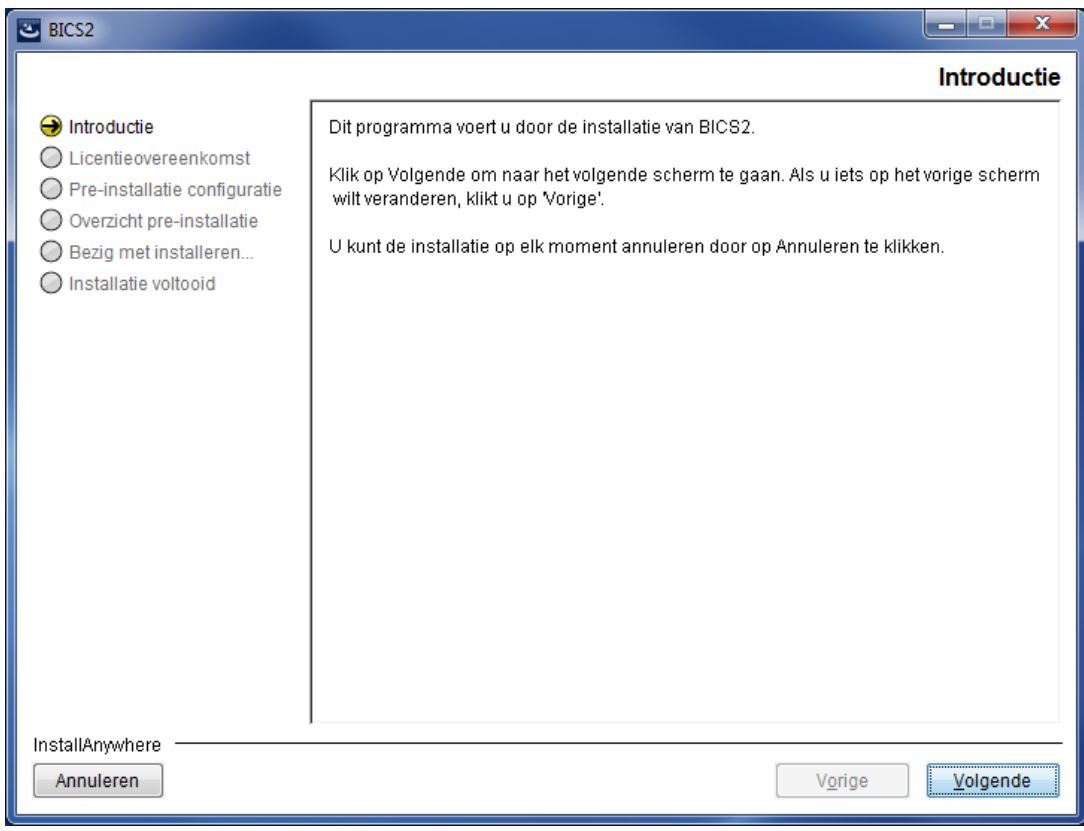

*Afbeelding 3-3: Installatiescherm: introductie*

5. Klik op **Volgende**. Er verschijnt een scherm met belangrijke informatie over de

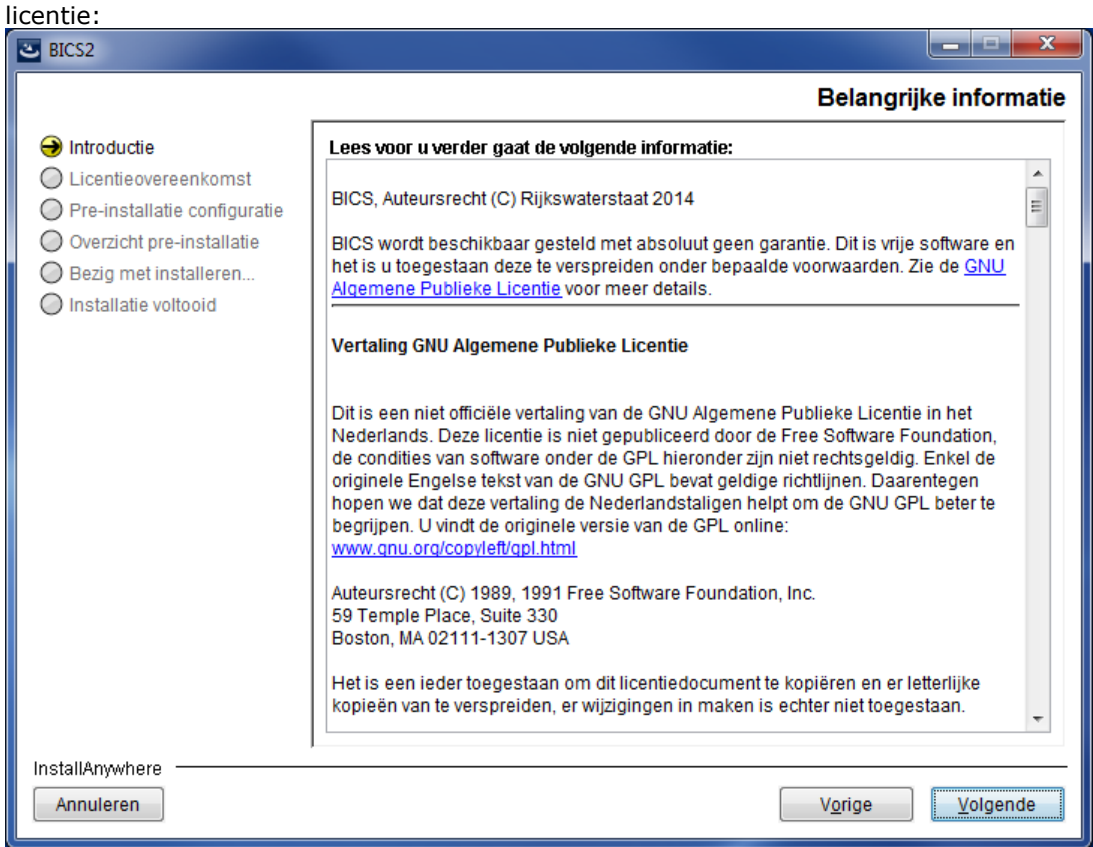

*Afbeelding 3-4: Installatiescherm: belangrijke informatie*

6. Lees desgewenst de informatie en klik vervolgens op **Volgende**. Het scherm met de licentieovereenkomst verschijnt:

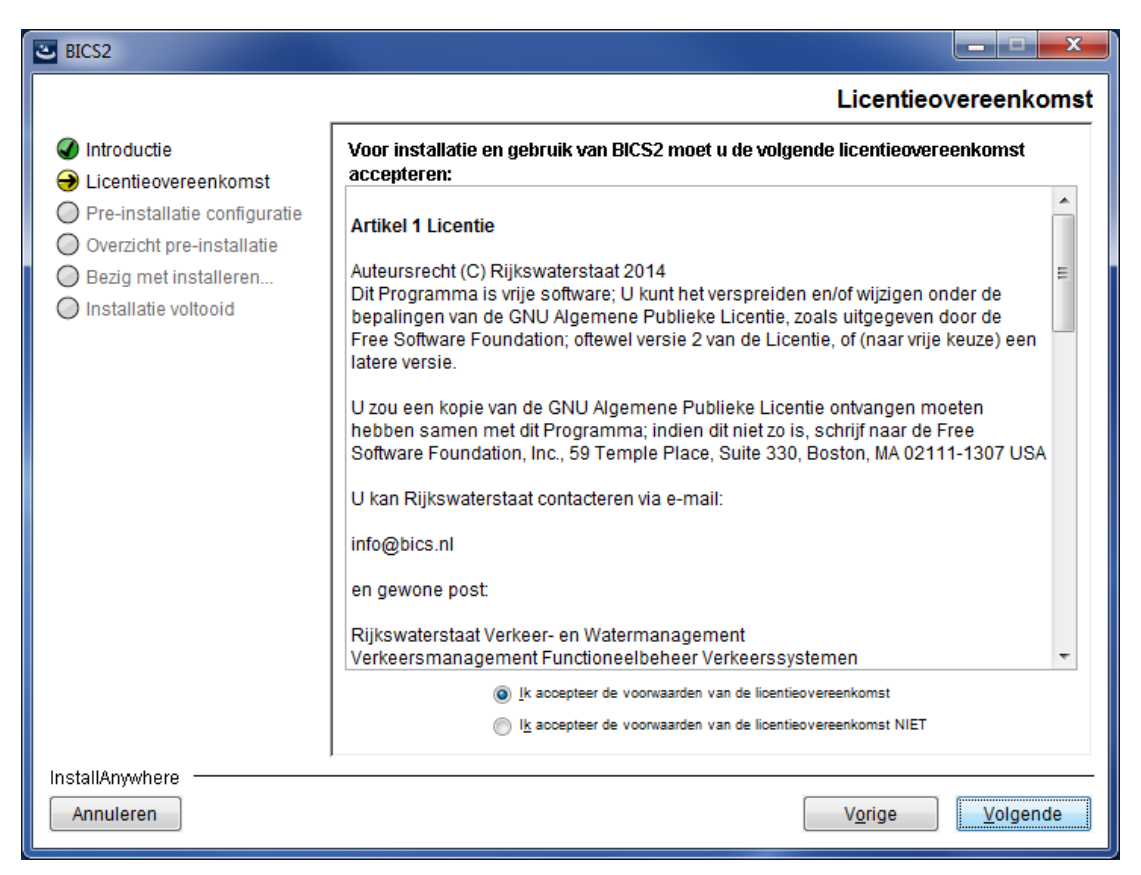

*Afbeelding 3-5: Installatiescherm: licentieovereenkomst*

7. Lees desgewenst de voorwaarden en klik vervolgens op het bovenste keuzerondje om deze te accepteren.

8. Klik op **Volgende**. Het scherm voor het selecteren van de installatiemap verschijnt:

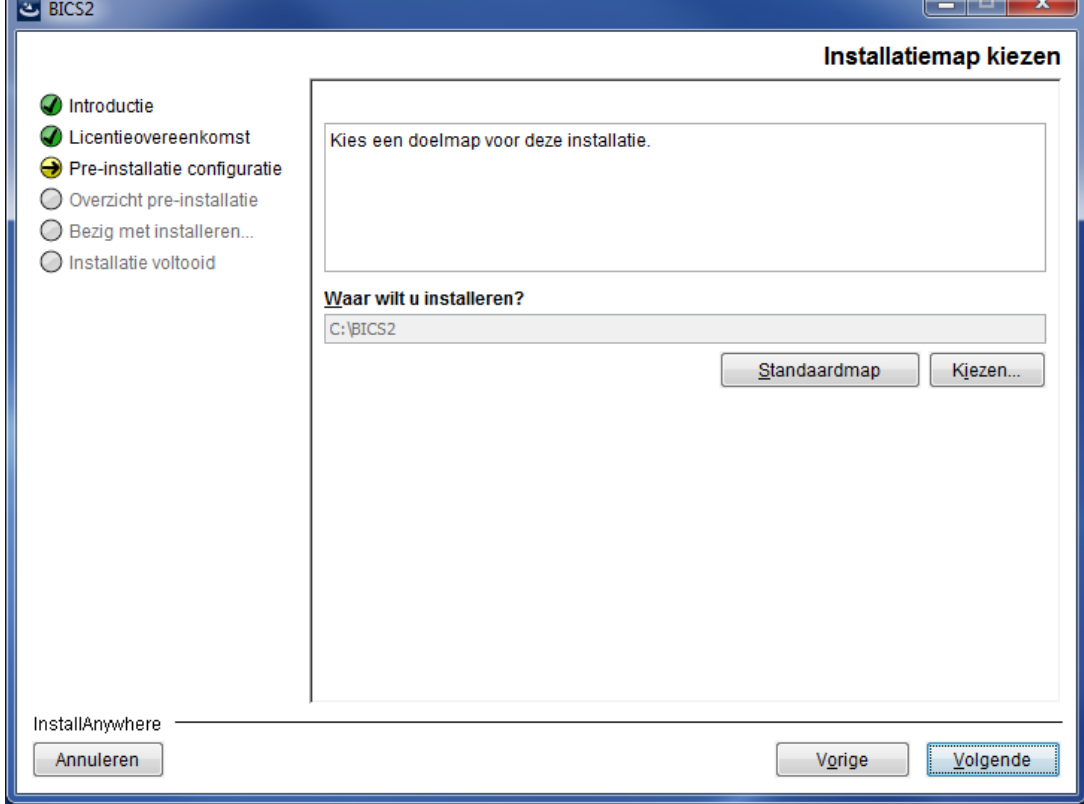

*Afbeelding 3-6: Installatiescherm: installatiemap kiezen*

- 9. In dit scherm geeft u aan waar u de applicatie wilt installeren. Klik op **Kiezen...** als u een andere opslaglocatie wilt selecteren.
- 10. Klik op **Volgende**. Er verschijnt een scherm waarin de vrije poorten worden weergegeven die BICS2 gaat gebruiken. U kunt de automatisch geselecteerde poorten eventueel handmatig aanpassen.

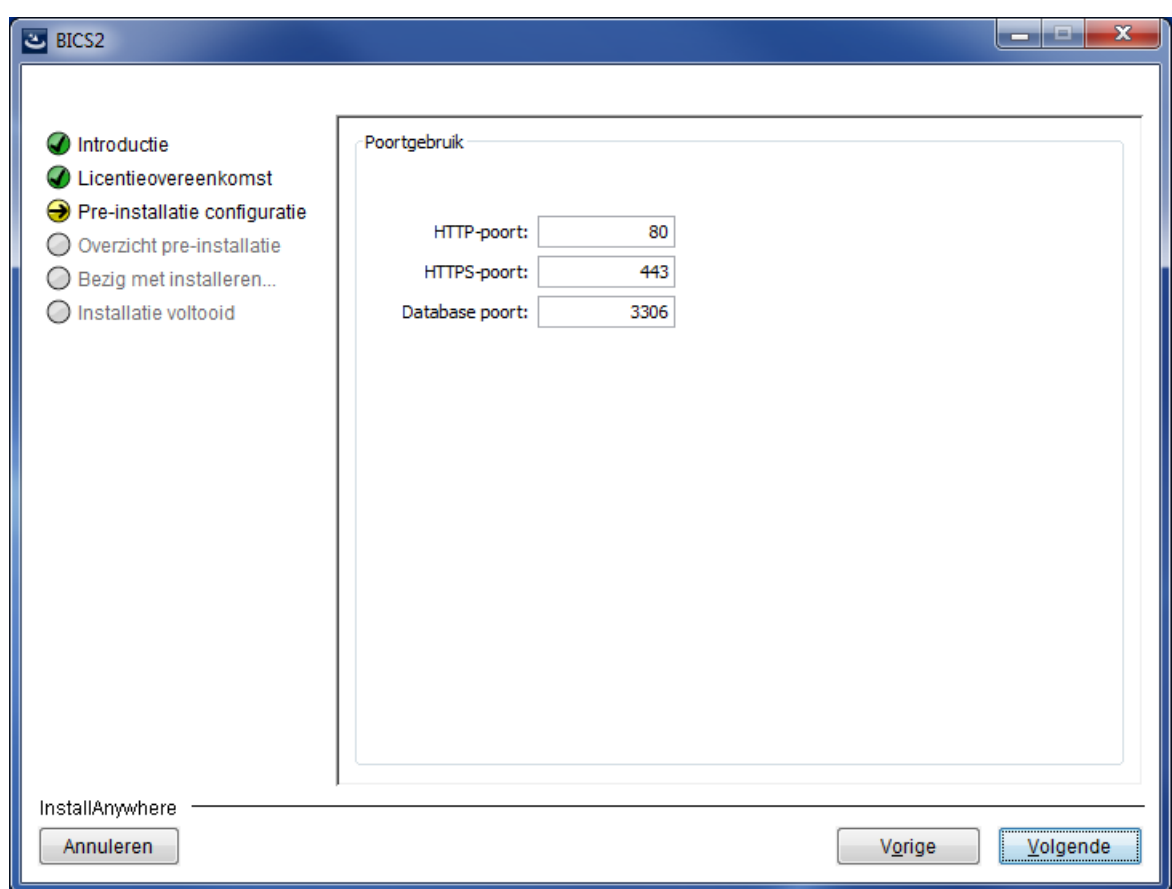

*Afbeelding 3-7: Installatiescherm: poortgebruik*

11. Schrijf de waarde bij HTTP-poort op als u een tablet gebruikt. U hebt deze later nodig bij het opstarten van de applicatie.

Als u BICS2 later vanaf een ander apparaat op hetzelfde netwerk wilt benaderen, kan het nodig zijn om uw firewallsoftware aan te passen, zodat deze toegang tot de HTTP- en HTTPS-poorten toestaat.

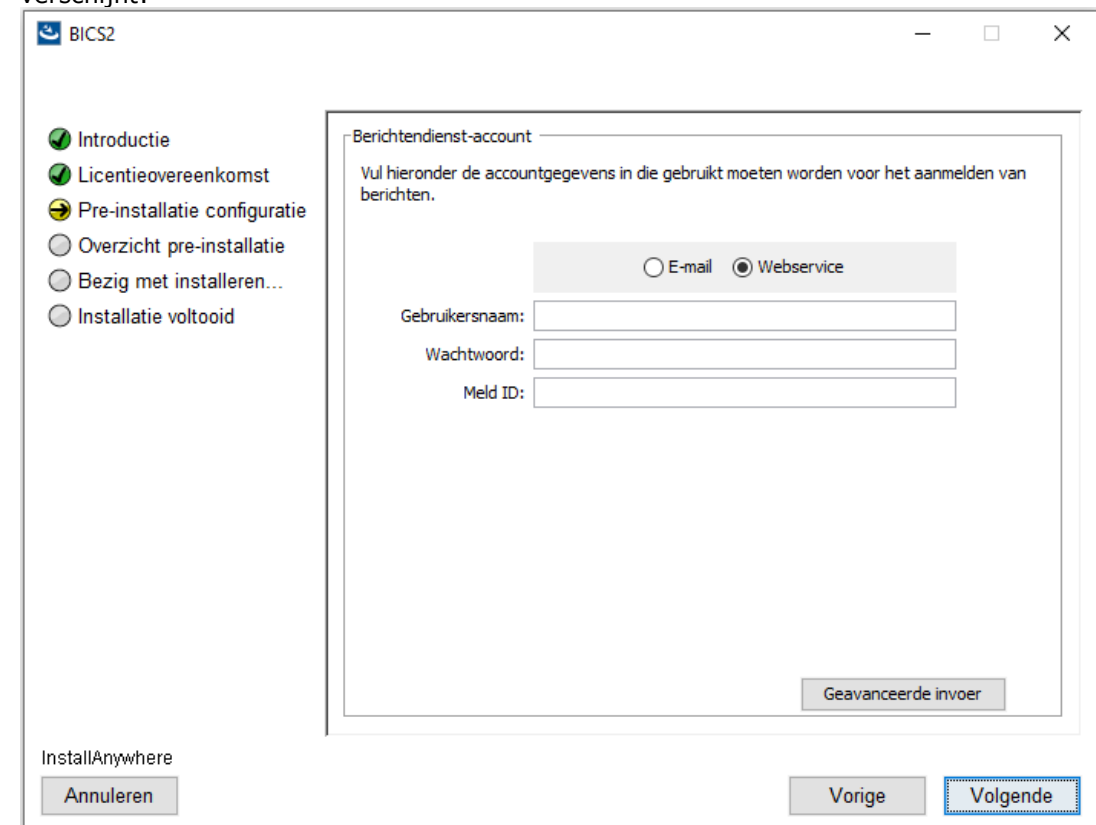

12. Klik op **Volgende**. Het scherm met instellingen voor het berichtendienstaccount verschijnt:

*Afbeelding 3-8: Installatiescherm: berichtendienstaccount*

- 13. Kies een van de onderstaande mogelijkheden:
	- a. Indien u BICS2 in demonstratiemodus wilt installeren:
	- Selecteer de knop **Geavanceerde invoer**.
	- Vink de optie **demonstratiemodus** aan.
	- Ga verder met de volgende genummerde instructiestap.
	- b. Voor de normale installatie van BICS2 (gebruikelijk):
	- In bovenstaand scherm vult u de gegevens voor uw berichtendienstaccount in. Deze gegevens heeft u in de welkomstbrief ontvangen.

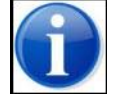

Neem contact op met de service desk als u de gegevens van uw berichtendienstaccount niet (meer) weet.

Vul de volgende gegevens in:

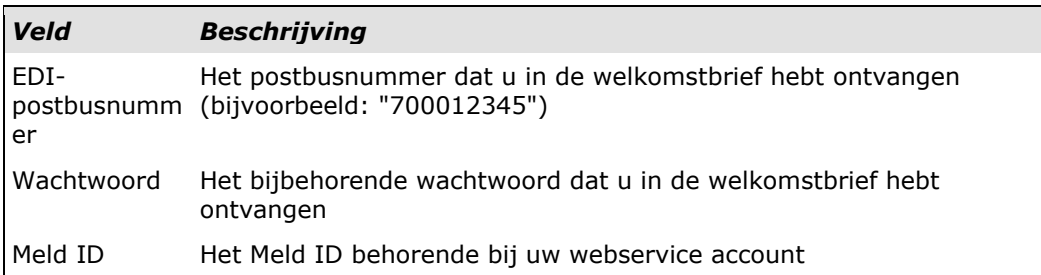

Via de knop **Geavanceerde invoer** kunt u geavanceerde instellingen van uw berichtendienstaccount wijzigen. Dit is bij normaal gebruik niet nodig.

- Ga verder met de volgende genummerde instructiestap.
- 14. Klik op **Volgende** om door te gaan. Het scherm met contactgegevens

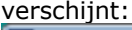

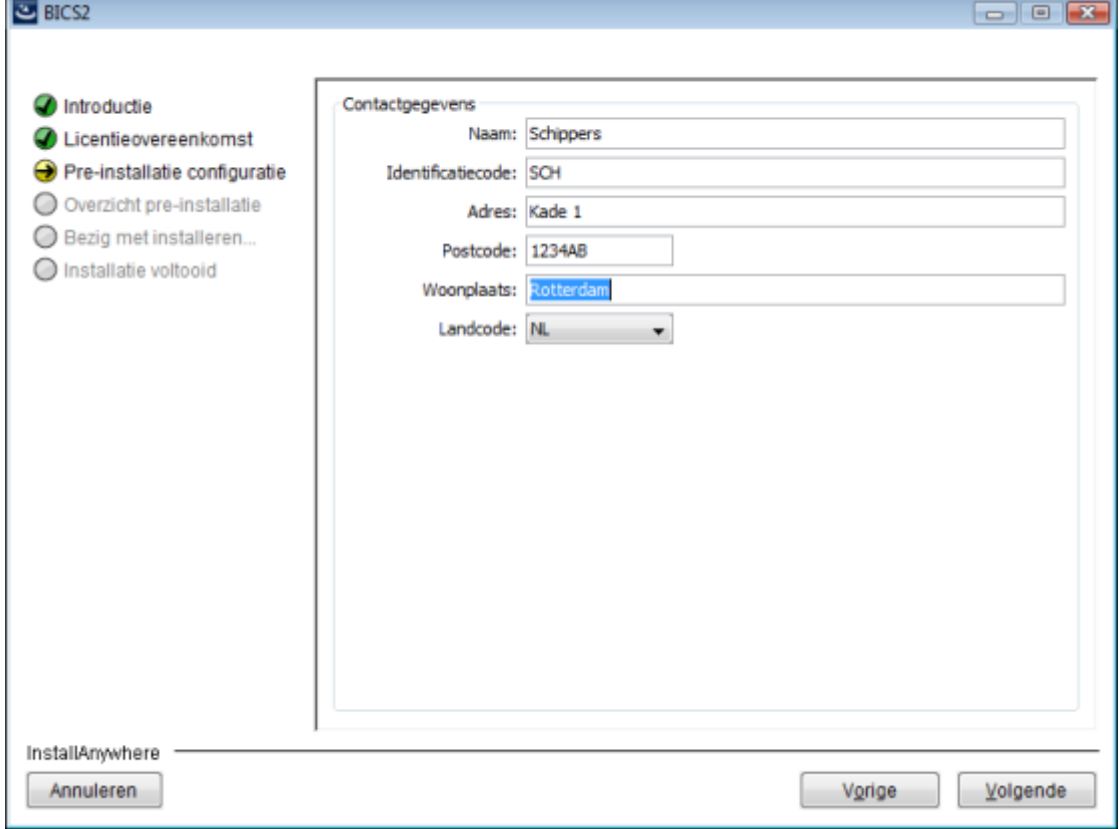

*Afbeelding 3-9: Installatiescherm: contactgegevens*

15. Vul de contactgegevens van de eigenaar of rechtspersoon in. In het veld **Identificatiecode** vult u een zelfgekozen code in, bijvoorbeeld de eerste drie letters van de naam van de eigenaar of rechtspersoon. (De overige velden spreken voor zich en worden hier verder niet beschreven.)

16. Klik op **Volgende**. Er verschijnt een scherm met een overzicht van uw installatiegegevens:

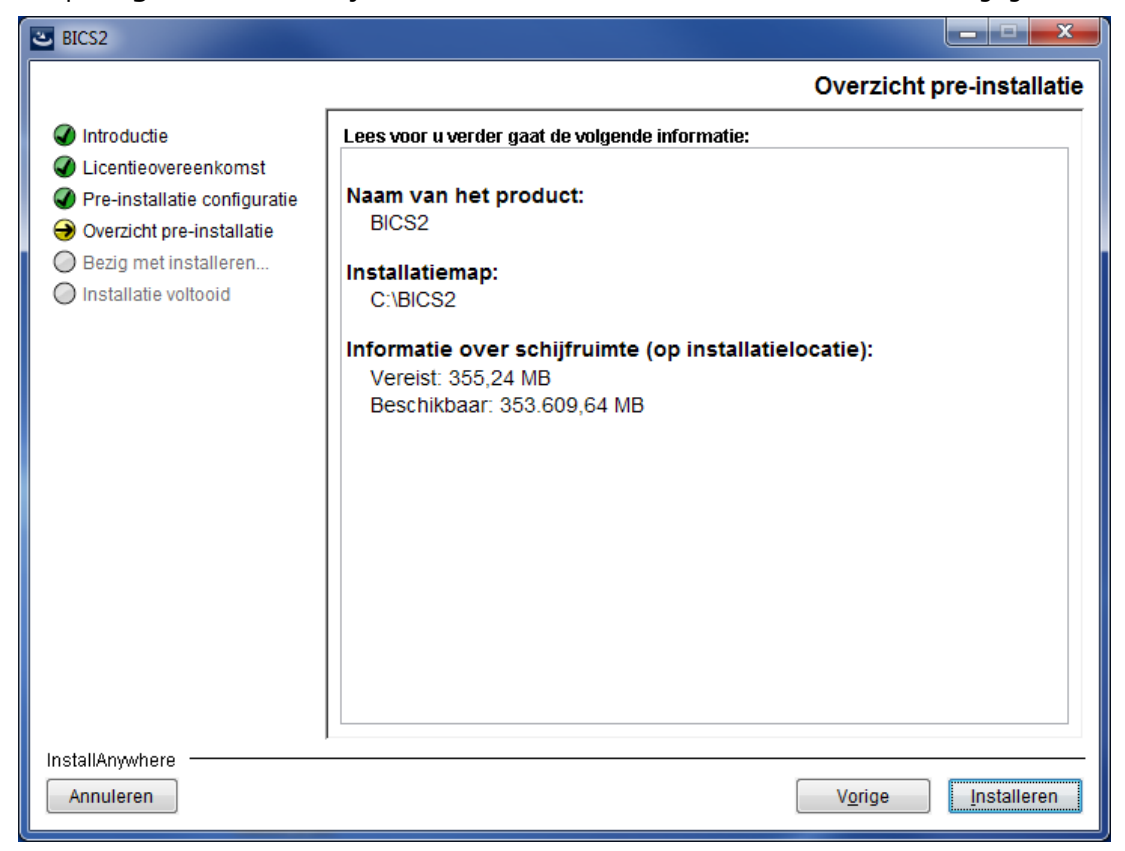

*Afbeelding 3-10: Installatiescherm: overzicht pre-installatie*

17. Klik op **Installeren** om het installatieproces te starten. De voortgang wordt weergegeven in het volgende scherm:

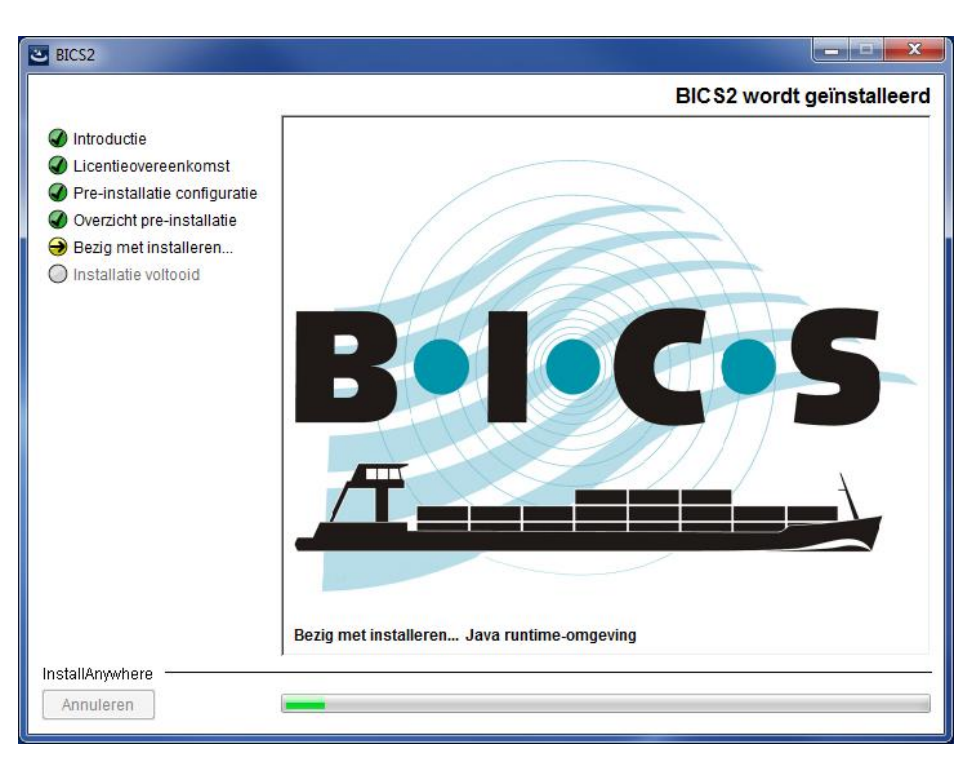

*Afbeelding 3-11: Installatiescherm: voortgang*

18. Klik op **Volgende** als u klaar bent met het invullen van de gegevens. Er verschijnt een scherm waarin de installer u de mogelijkheid biedt om de Mozilla Firefox-webbrowser te installeren, indien deze nog niet op uw systeem geïnstalleerd is:

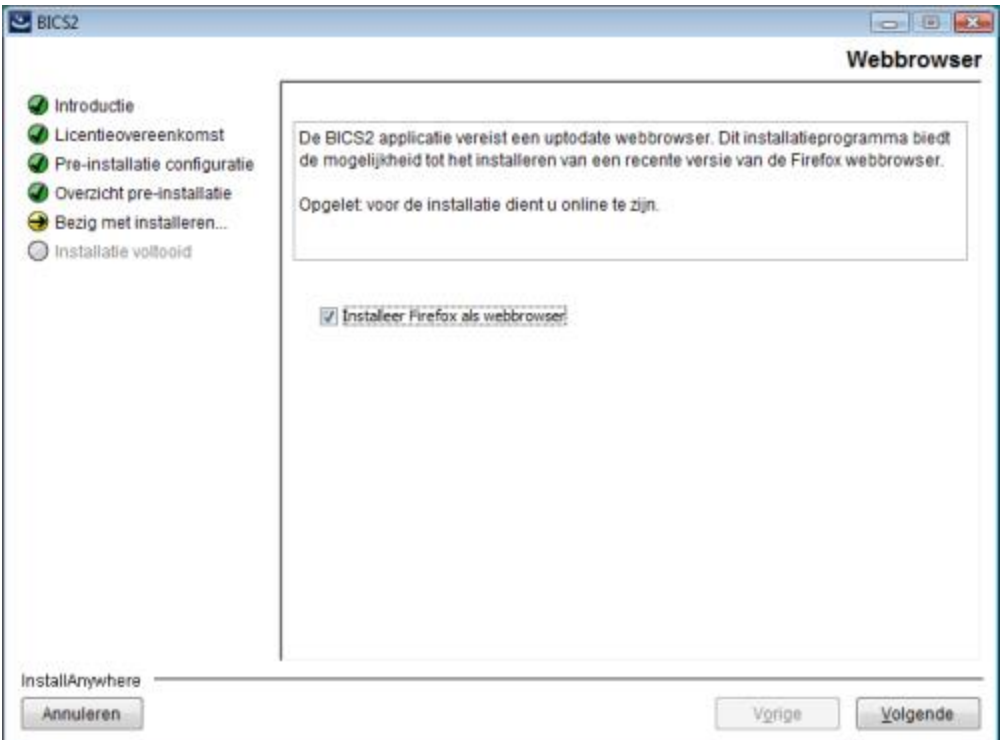

*Afbeelding 3-12: Installatiescherm: installatie Mozilla Firefox*

Om de Mozilla Firefox-webbrowser te installeren dient uw systeem verbonden te zijn met het internet.

19. Klik op **Volgende** om door te gaan. Er verschijnt een scherm met de mededeling dat de installatie is voltooid:

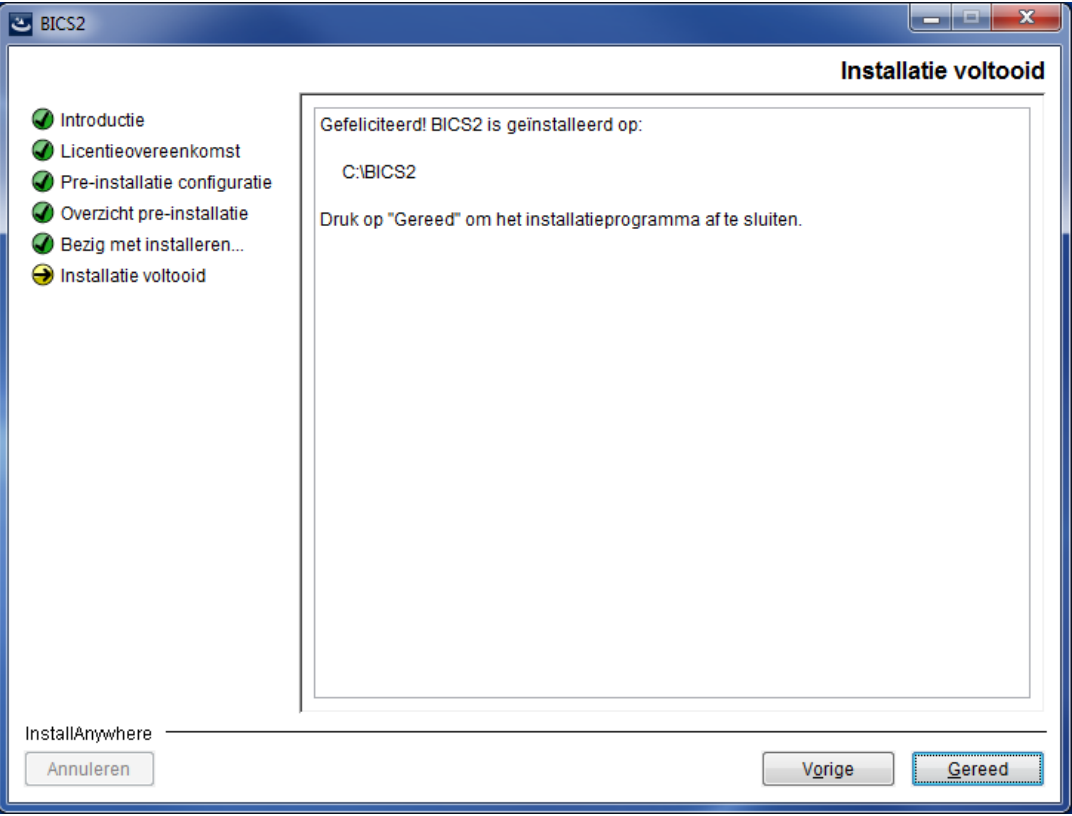

*Afbeelding 3-13: Installatiescherm: installatie voltooid*

20. Klik op **Gereed** om de installatie af te sluiten en BICS2 te gaan gebruiken.

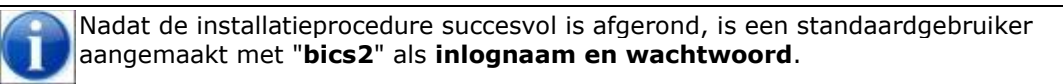

21. Na installatie en inloggen kunt u de gegevens van uw schip invoeren in BICS2.

# **4 Applicatie verwijderen**

Als u BICS2 niet langer wilt gebruiken, kunt u de applicatie van uw systeem verwijderen.

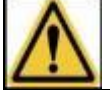

Bij het verwijderen van de applicatie gaan alle gegevens die zijn ingevoerd in de applicatie verloren.

Afhankelijk van het besturingssysteem dat u gebruikt, gaat u als volgt te werk:

#### **Onder Windows**

 Na installatie wordt in het startmenu een pictogram **BICS2 verwijderen** gemaakt. Met behulp van dit pictogram kunt u de applicatie indien nodig van uw systeem verwijderen.

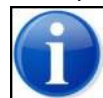

Ook kunt u de applicatie verwijderen door de betreffende optie voor het verwijderen van programma's in het Windows-configuratiescherm te gebruiken.

## **Onder Linux**

- Open een terminal en ga naar de map '/opt/bics2/Uninstall'
- Voer het volgende commando uit: 'sudo ./Remove BICS2 Installation'

#### **Onder Mac-OX**

- Open een terminal en ga naar de map '/Applications/BICS2/Uninstall'
- Voer het volgende commando uit: 'sudo ./uninstall.sh'